# **How to use Willow I.T.'s new Service Desk Portal**

Thank you for using the Service Desk Portal. In order to provide the best service and efficiency, it is important that all I.T. Service Desk requests are entered online. We appreciate your support and feedback as we implement this new system.

### **Log in to Service Desk**

The web address to access the user portal: *itservicedesk.willowcreek.org.* 

1) Willow I.T. Service Desk Portal. Enter your network user name and password:

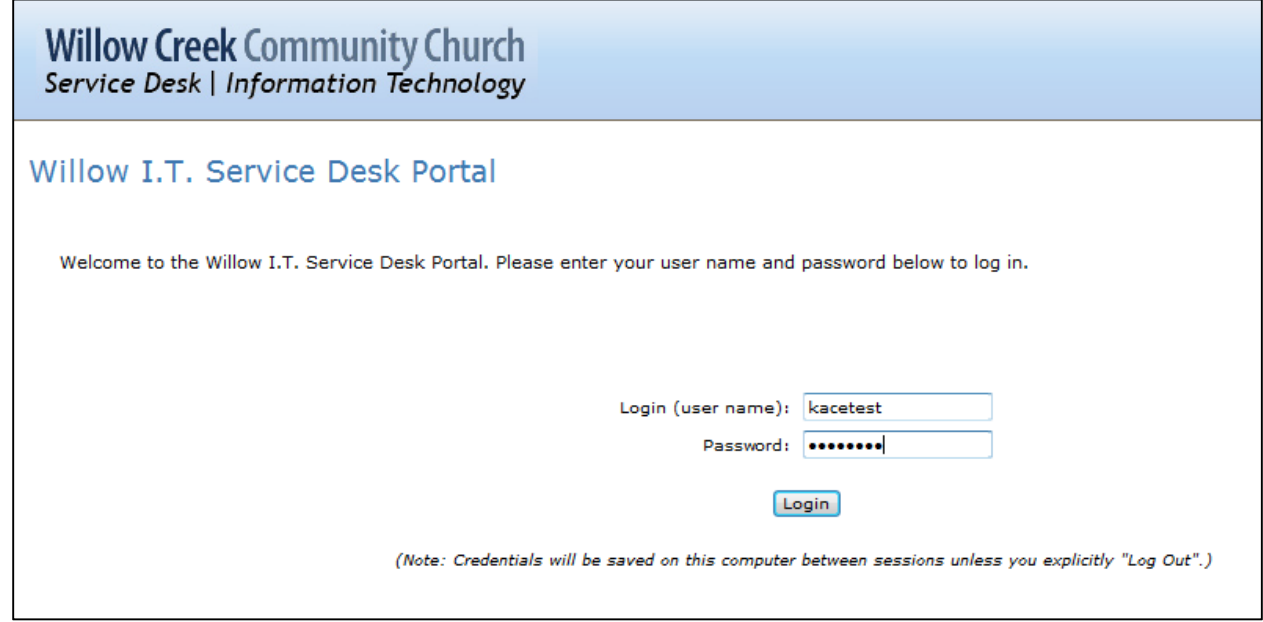

2) The Welcome Screen will open:

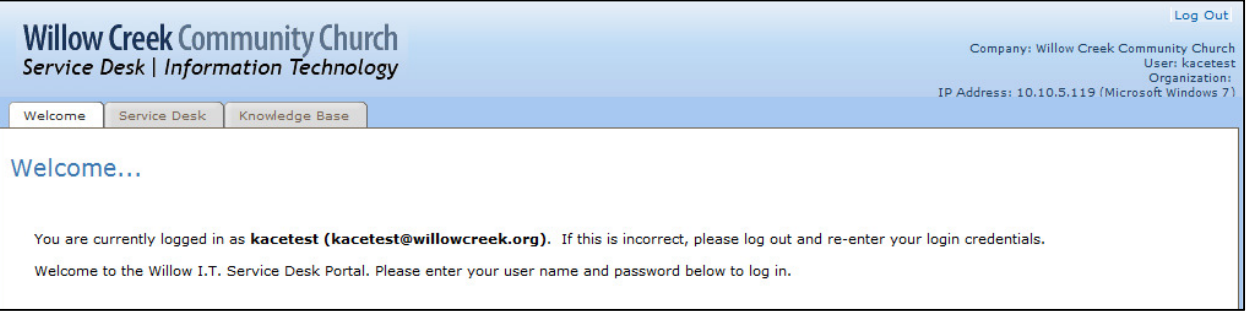

### **Create a work order:**

1) Click on "Service Desk" tab. This is where you will create new work orders and check for status updates. Click on the "New" button to create a work order.

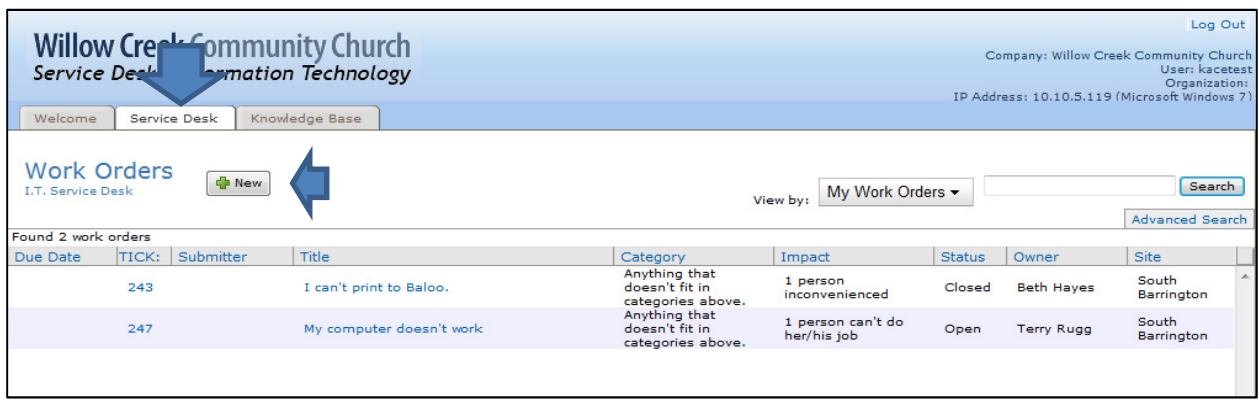

2) Select "I.T. Service Desk" from the drop-down menu.

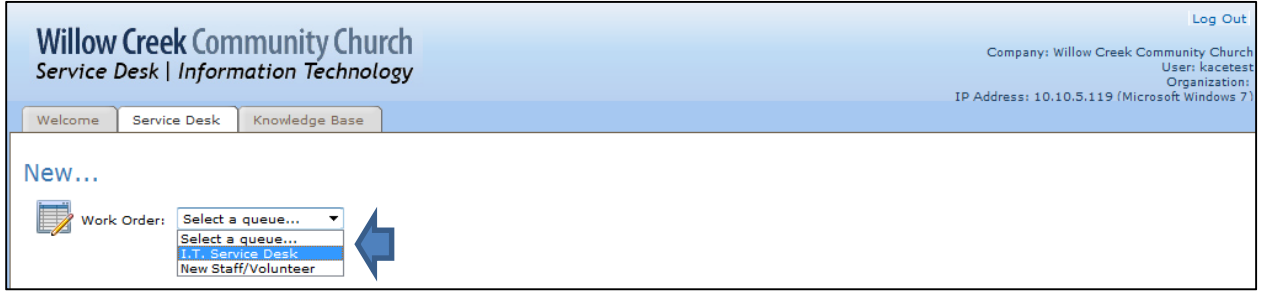

3) Enter a brief description of your work order in the "Title" field, for example, "printer won't print." A more detailed description of the issue can be entered later in the Comment section.

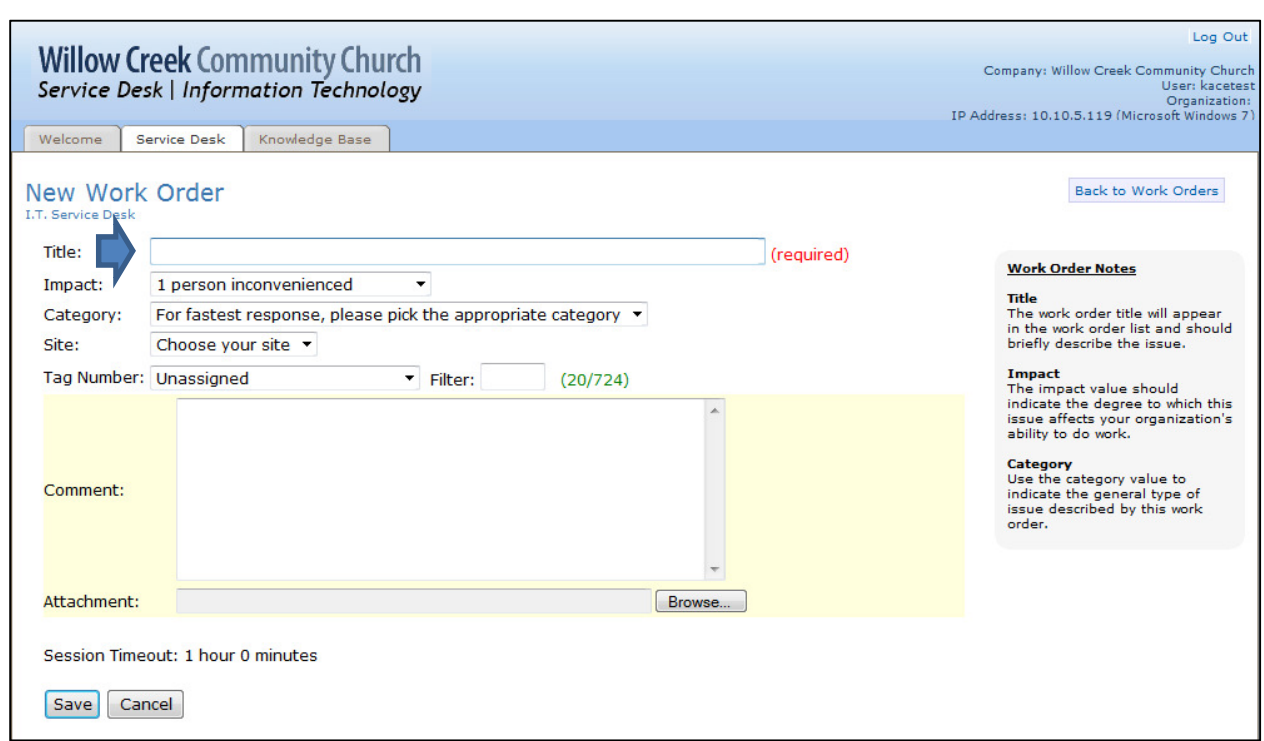

4) In the "Impact" choose the appropriate option from the drop-down menu. This will help determine the urgency and impact of the issue.

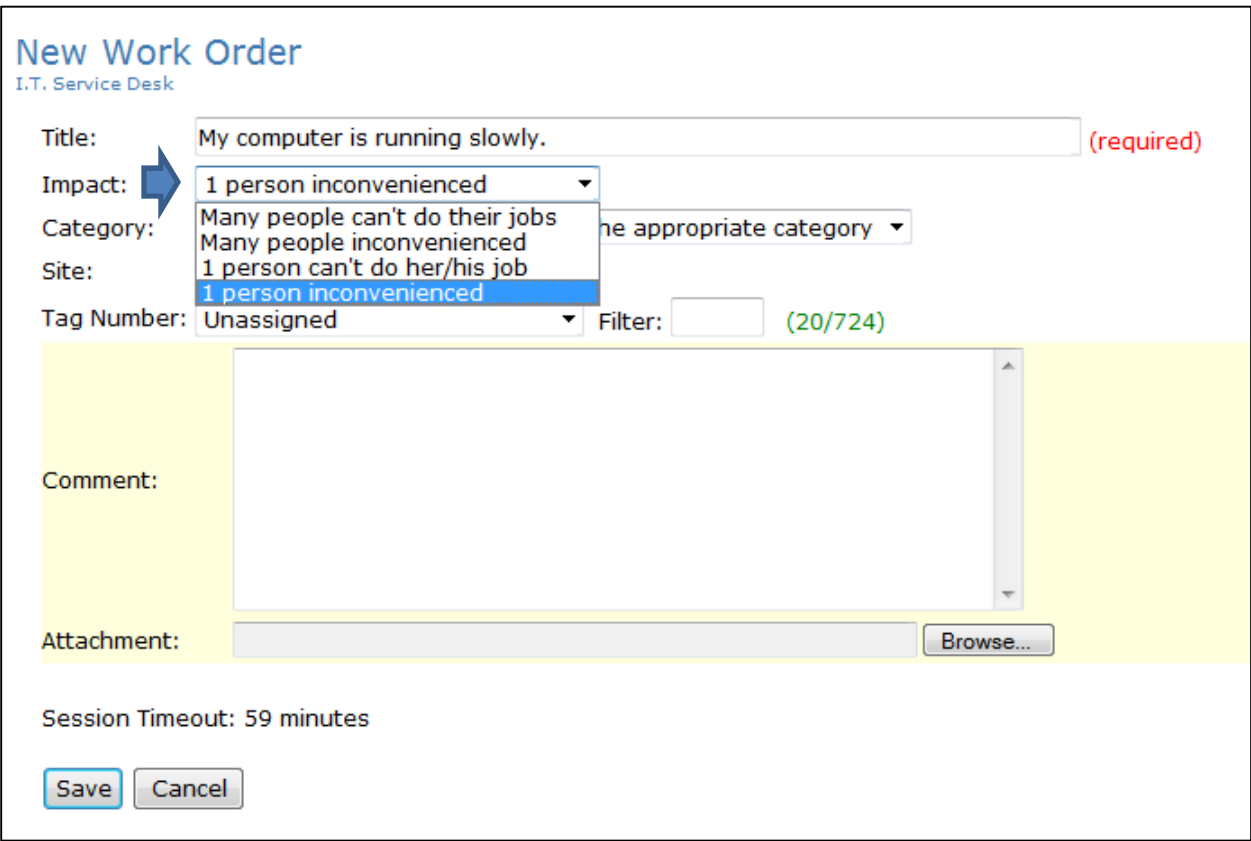

Here is a list of the options with examples.

#### **Many people can't do their job**

Example: You and many other people in your ministry can't access your ministry folder.

#### **Many people inconvenienced**

Example: You have a printer in your ministry area that is not working and many people are inconvenienced to have to use a different printer.

#### **1 person can't do her/his job**

Example: You're having a problem with your computer and there isn't another computer nearby that you can log into and work on because you have a specialty software package that isn't on another computer that you can use.

#### **1 person inconvenienced**

Example: You are having a problem with your computer but you can use another computer or device until the problem is resolved.

5) In the Category field, choose the appropriate option from the drop-down menu. This selection will help determine who receives the work order.

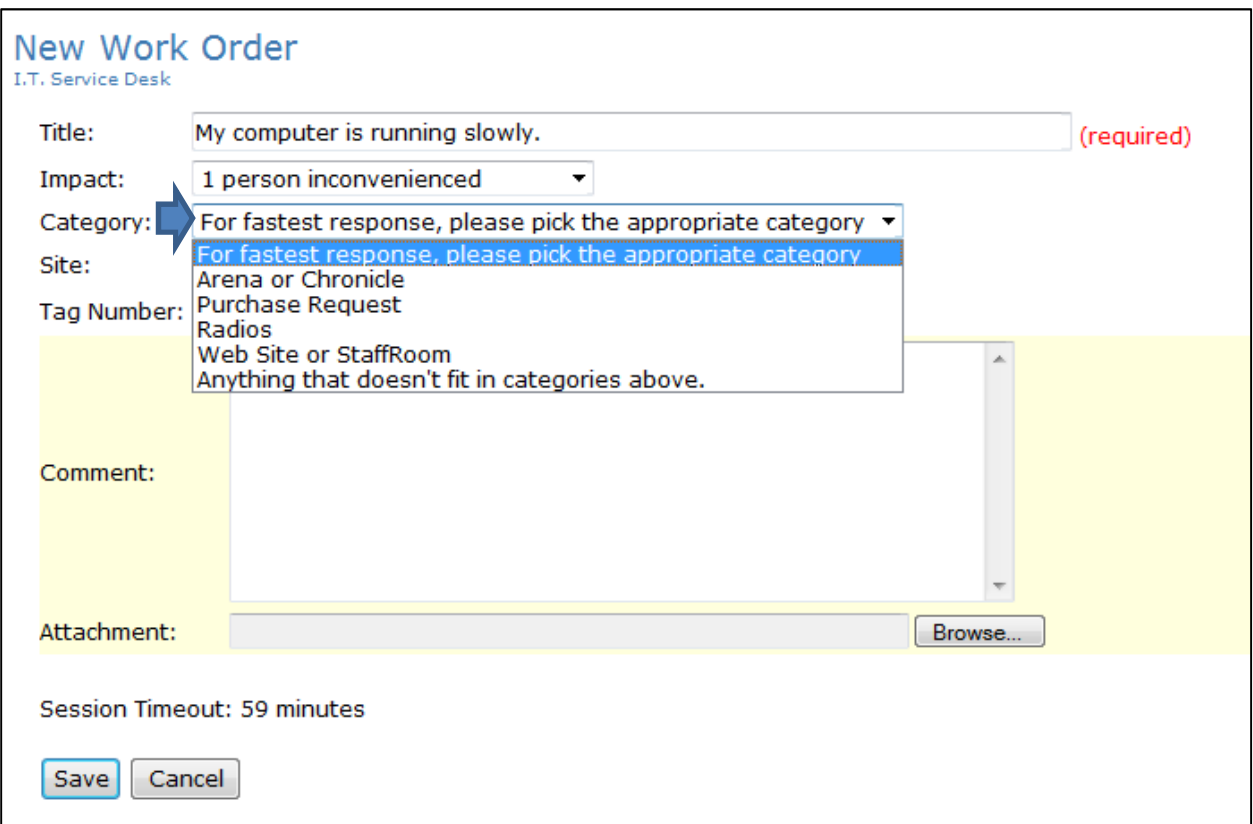

6) In the Site field, select your ministry location.

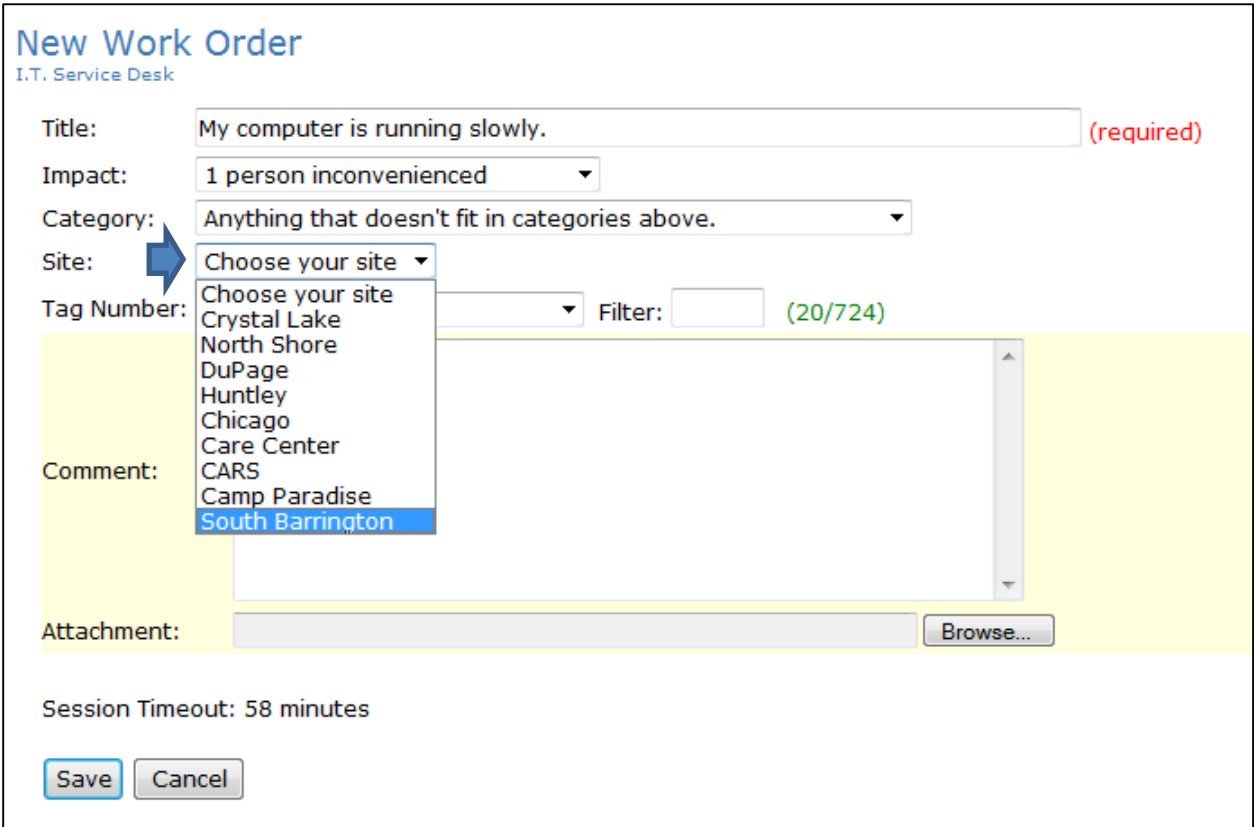

7) If your request involves a specific computer, please type in the computer tag number in the "Filter" field. The system will find the computer and populate the "Tag Number" field with the appropriate tag number. (If your tag number isn't found, please note this in the "Comment" field.)

In the Comment field: Write anything that will help I.T. know the details of your request. When you've finished with comments, click on "Save."

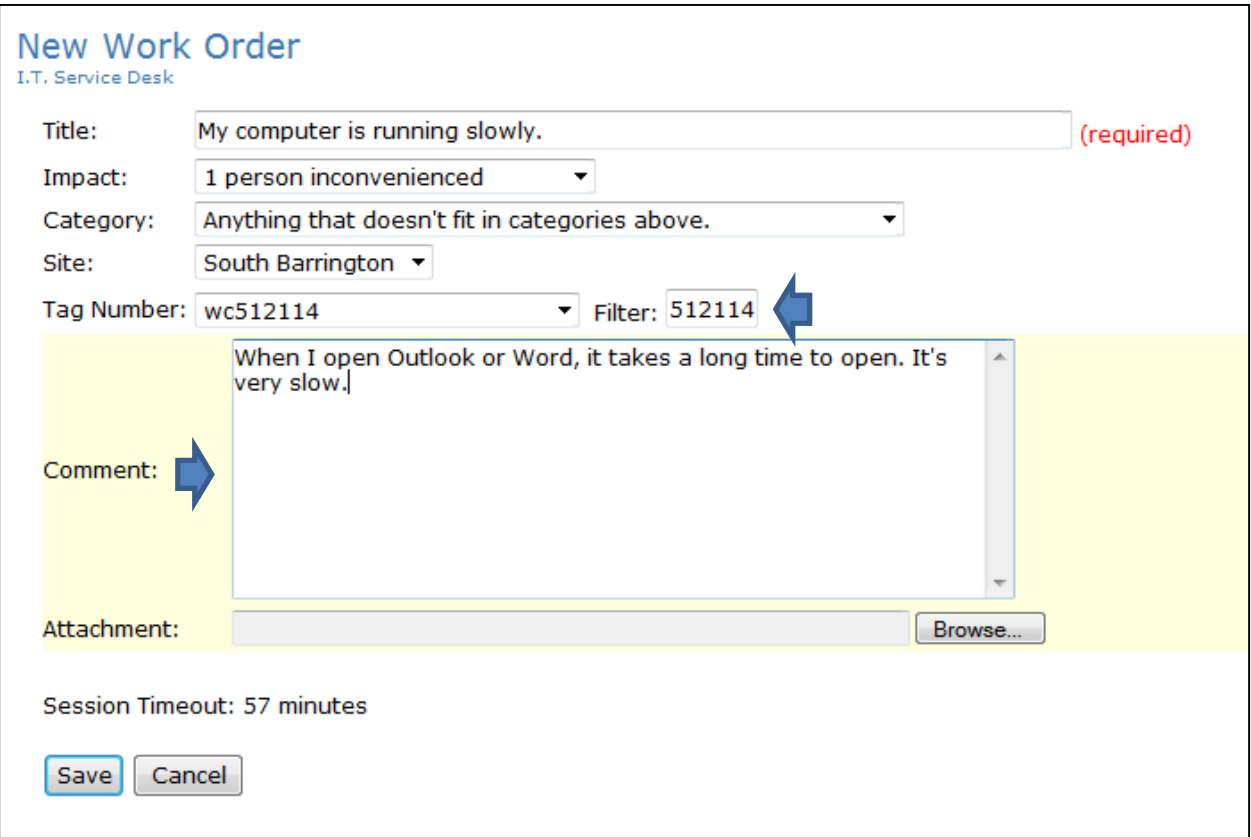

8) Below is what the screen will look like on your computer once the Work Order has been saved. At the bottom of the ticket is your confirmation "Ticket Created." You will also receive an email confirmation.

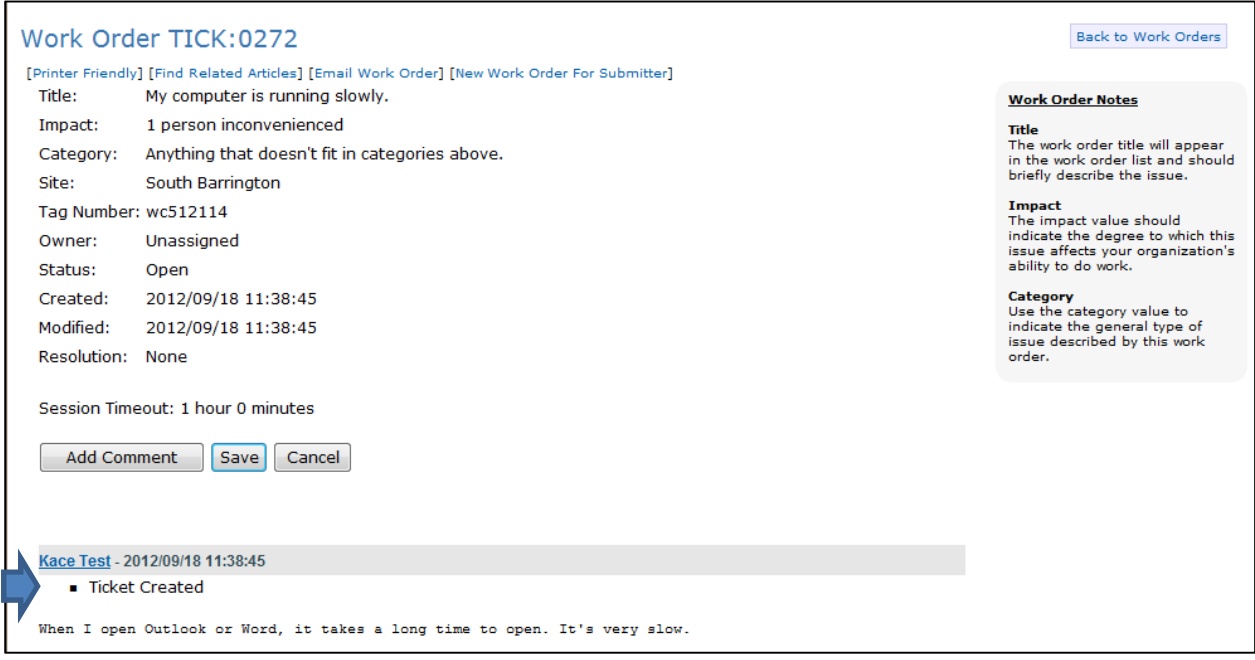

9) If you need to add another comment (or forgot to give all the details), just click on "Add Comment" and type any additional information. Below is an example:

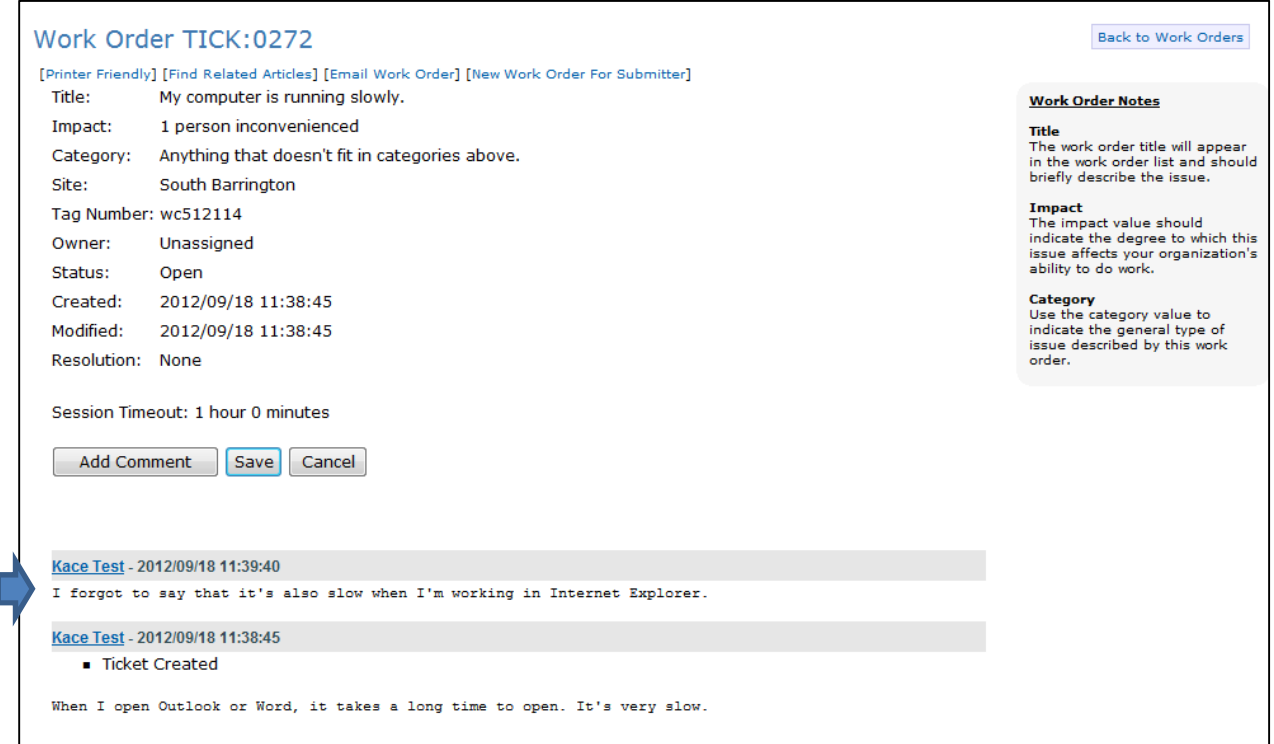

10) When you're finished entering the work order, you can click on "Back to Work Orders" in the upper right-hand corner to view a list of all your work orders.

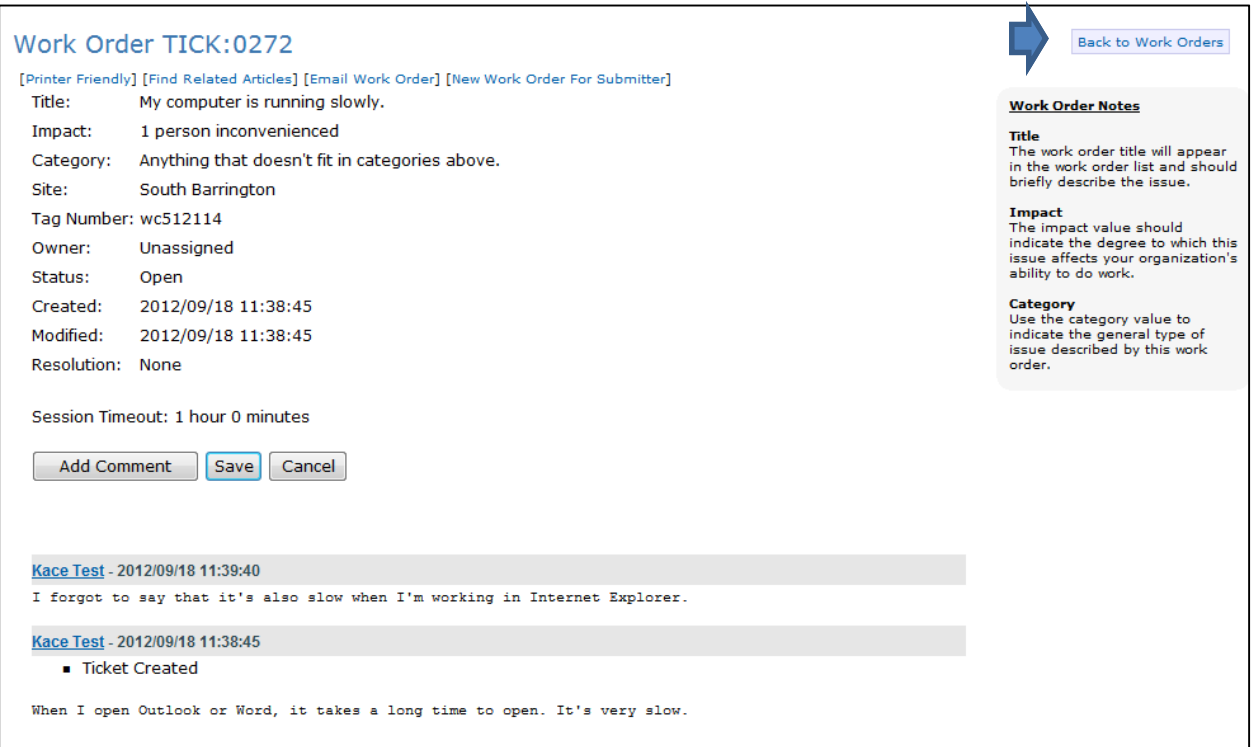

11) Here is a view of all work orders you submitted. These work orders will be retained in the system. You can use the Search function to find past work orders in the list:

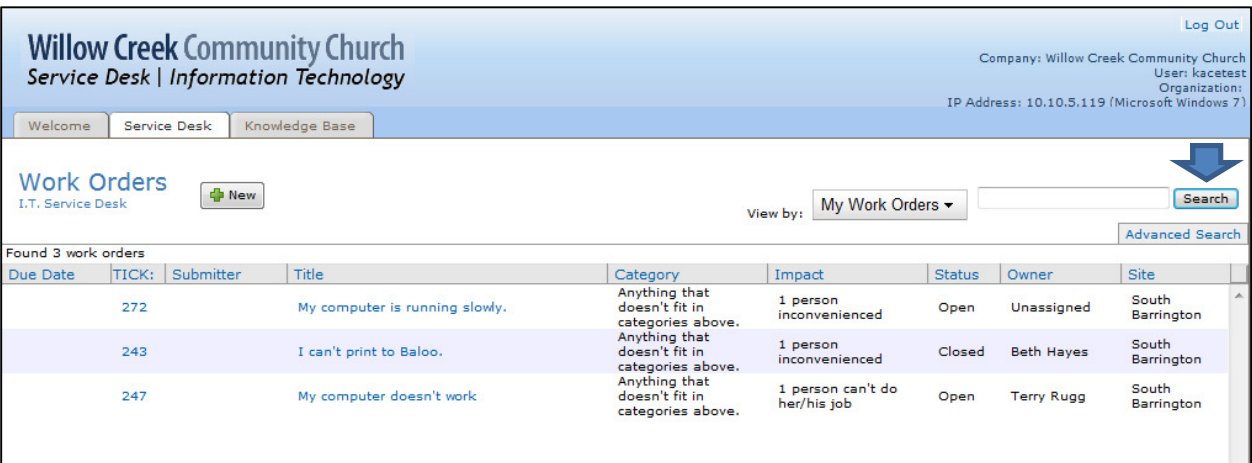

12) Once a technician has been assigned to your ticket, the "Owner" field will be changed from "Unassigned" to the Technician name (in this case, Beth Hayes) and an email will be generated indicating the owner of your ticket.

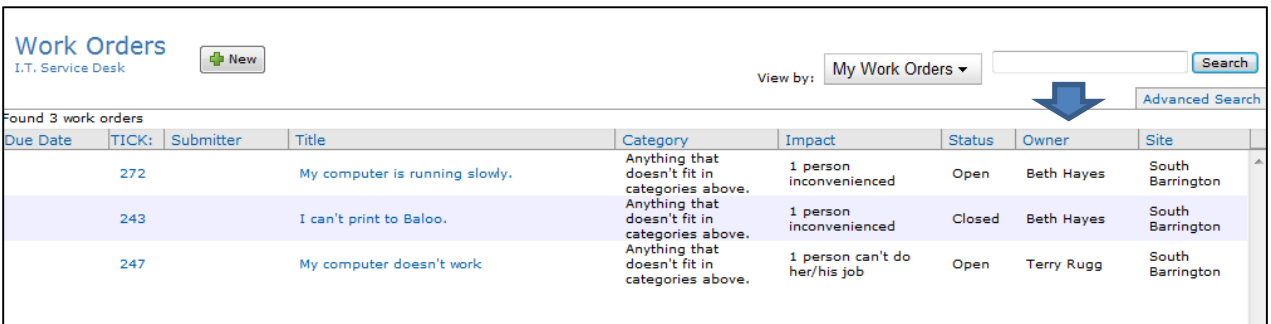

## **Knowledge Base**

Another important feature of the Service Desk system is the Knowledge Base.

1) Click on the "Knowledge Base" tab and view the documents and instructions for assistance in specific areas.

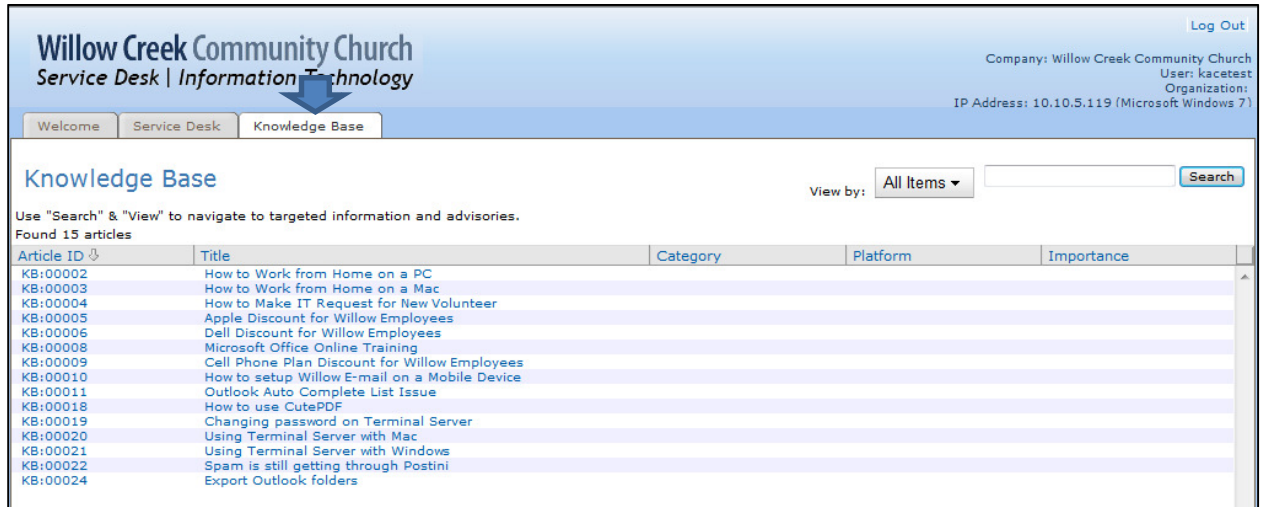

2) Click on a Knowledge Base article and you'll see the details.

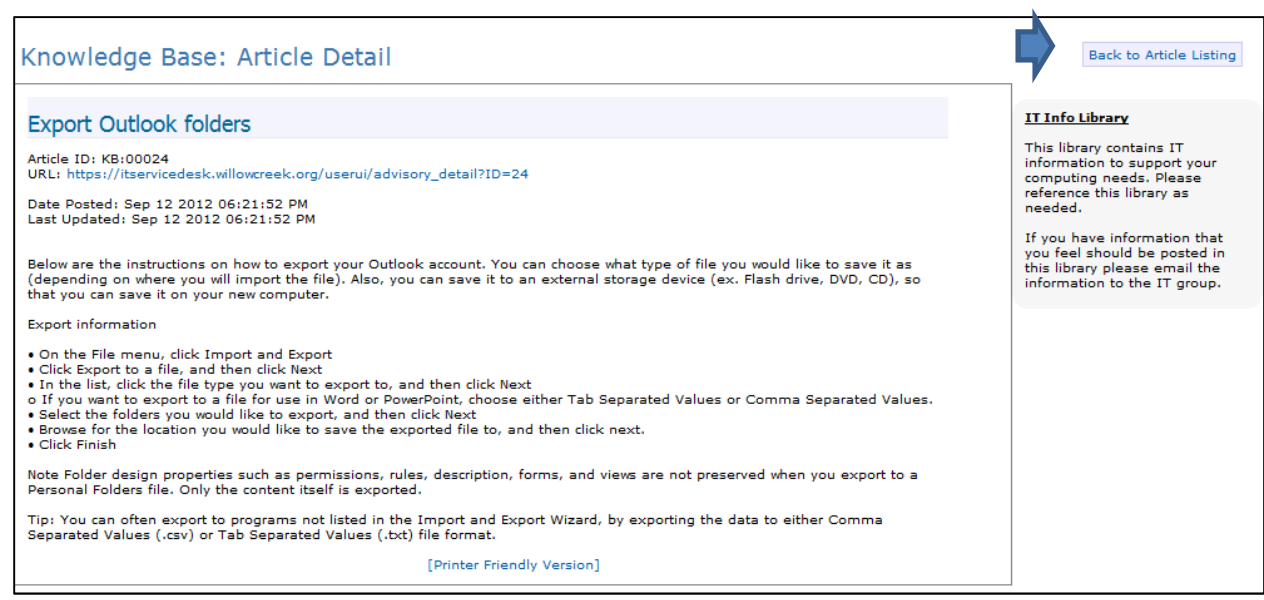